On your Mac, go to the App Store and search for Microsoft Remote Desktop and install Microsoft Remote Desktop 10 (other versions will not work)

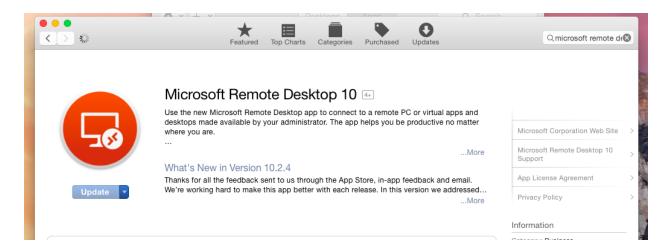

Once installed, go ahead and launch the program. Click on the Plus sign on the top left and click on *Desktop* 

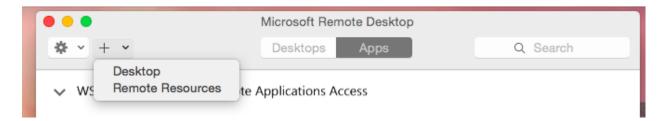

In the PC Name field type **rdsemr.med.wayne.edu** then click on the blue arrow across from *User Account* and click on "Add User Account"

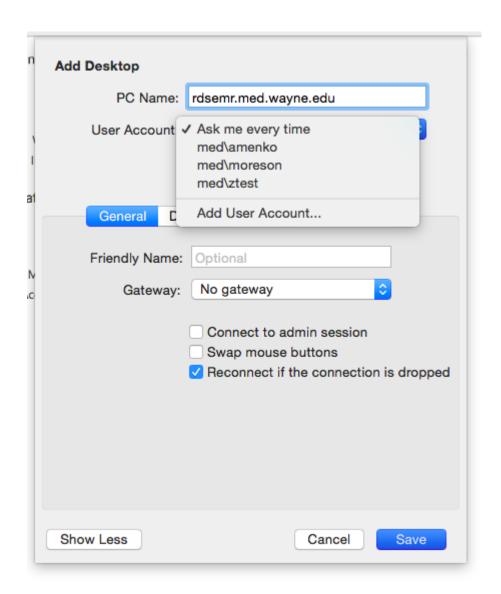

In the *User Name* field put **med**\ and your MED ID (the ID you use to log onto our computers such as "asmith") then in the *Password* field input the associated password & click Save.

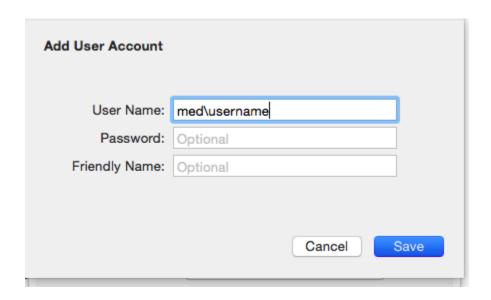

This will take us back to the *Add Desktop* window. Go down and click on the blue arrow across from *Add Gateway* and select **Add Gateway** again. In the Add Gateway window you will input **rdsgw.med.wayne.edu** for the *Server Name*. Then across from *User Account* click on the blue arrow and select your MED ID from the dropdown and click Save.

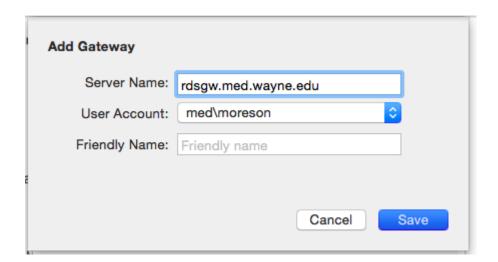

This will once again take us back to the Add Desktop window. Make sure "Reconnect if the connection is dropped" option is checked, then go ahead and click *Save* one last time.

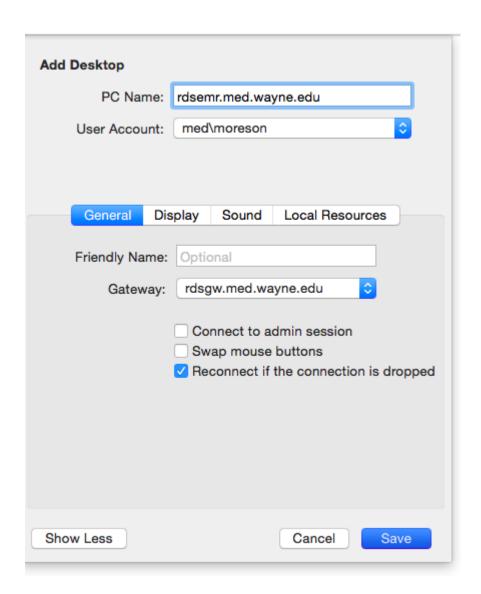

This will take us back to the main Microsoft Remote Desktop window. You will see your connection there under the *Desktop* tab. Double click on your connection and it will launch EMR.

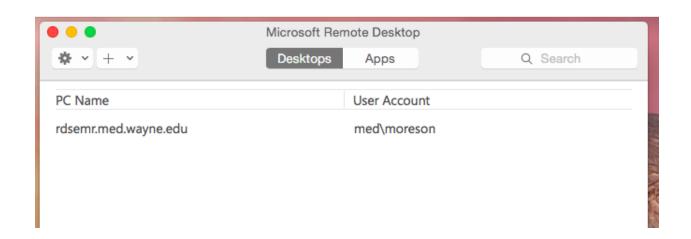